### **Table of Contents**

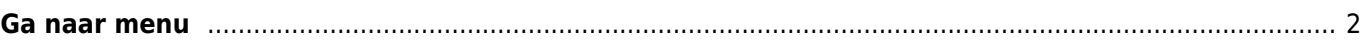

# $\overline{\phantom{a}}$  Fix Me!

#### **Deze pagina is nog niet volledig vertaald. Help alsjeblieft de vertaling**

**compleet te maken.** (verwijder deze paragraaf als de vertaling is voltooid)

## <span id="page-1-0"></span>**Ga naar menu**

### $\pmb{\times}$

Het "Ga naar…" menu kan hebruikt worden om te navigeren naar willekeurige coördinaten, die niet zijn gebonden aan een geocache, geocache waypoint of een gemaakte projectie.

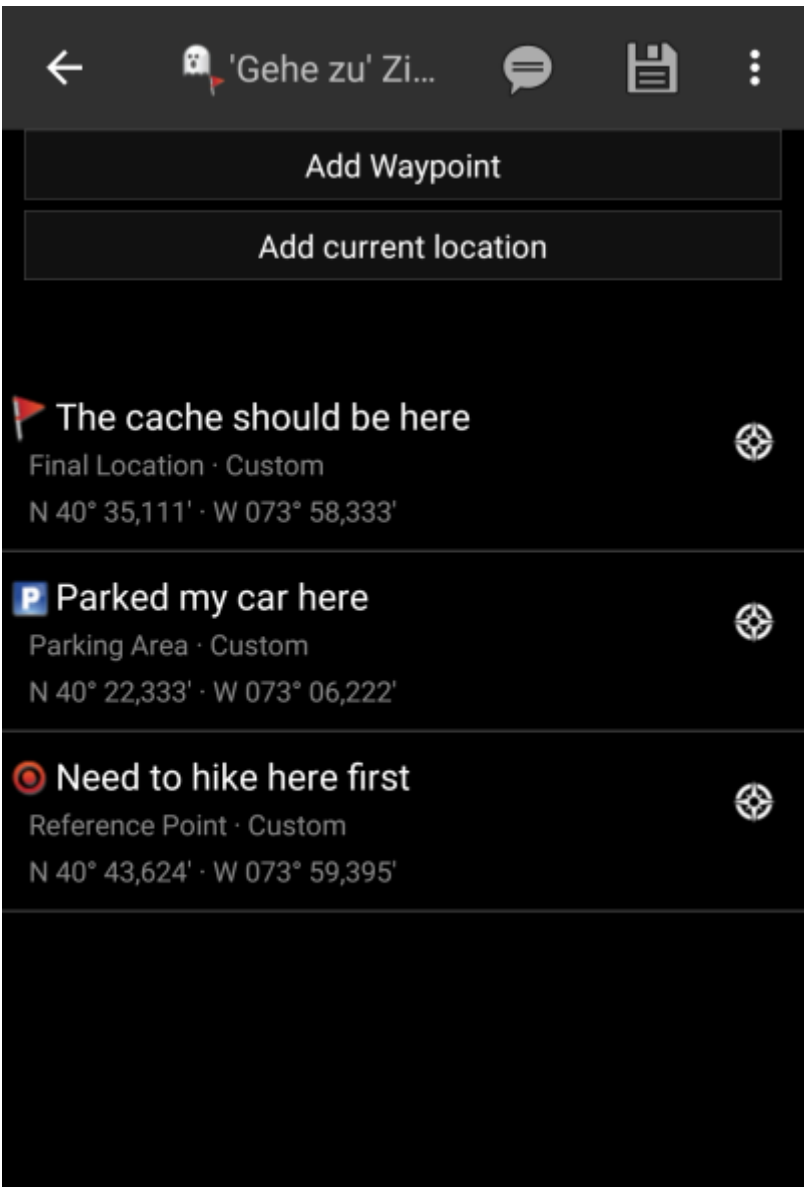

Voer de coördinaten in door op het coördinaatgedeelte te klikken om het [invoer dialoogvenster](https://cgeo.droescher.eu/nl/coordinatedialog) te openen. Als je vanuit deze positie een waypointprojectie wilt uitvoeren, kun je optioneel de peiling en de afstand hieronder invoeren.

Het laatste gedeelte op deze pagina toont de geschiedenis van coördinaten die je eerder hebt gebruikt, samen

met de bijbehorende tijd / datum.

Het bovenste menu biedt verschillende opties:

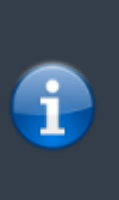

De pictogrammen in de bovenste balk en de inhoud achter de overloop menu knop worden dynamisch gedistribueerd op basis van de apparaatresolutie en schermoriëntatie. Het is dus mogelijk dat meer of minder items achter de menuknop kunnen worden gevonden of in plaats daarvan worden weergegeven als pictogrammen in de bovenste balk van je apparaat. Als een menu-item wordt weergegeven als pictogram, kun je lang op het pictogram drukken om een pop-up te krijgen met de naam van de functie.

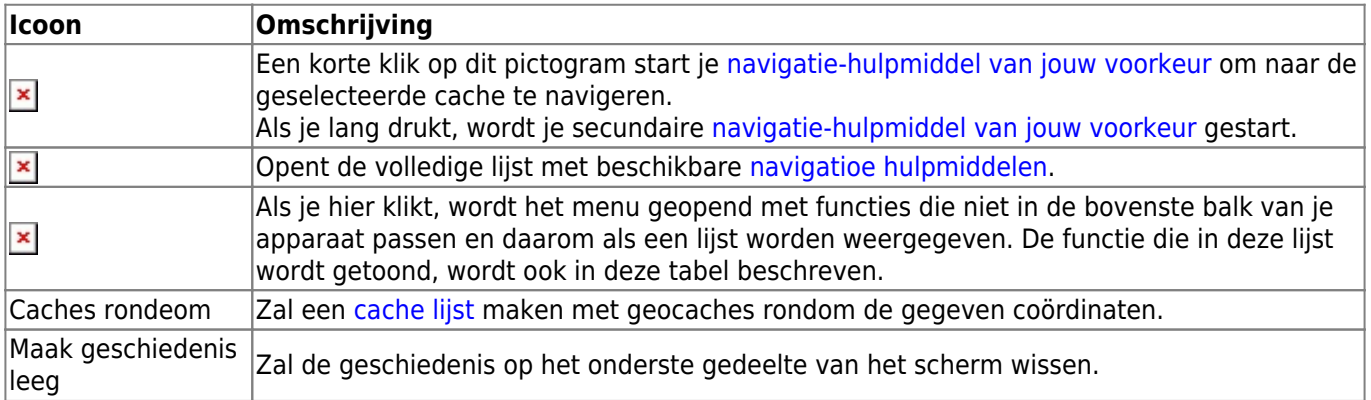